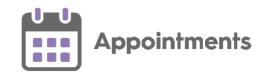

# **Appointments Quick Start Guide**

### **Different Appointment's Views**

- Reception View The default view, displays all the clinician sessions for the selected day.
- Current Appointment View Displays appointment details for the next hour and any DNAs from the previous hour.
- Dashboard View Displays an 'at a glance' overview of current sessions.

# **Booking an Appointment for Today**

- 1. From the **Reception View** select a free slot, you can use **Find a Free Slot** to do this.
- 2. The booking form displays and the appointment slot displays as **Locked**

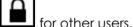

3. In **Patient name**, enter the patient's surname and/or date of birth and select

**Search** or press **Enter** on your keyboard.

- 4. **Patient Search Results** screen displays, filter the results if necessary and select the patient you require.
- 5. The **Booking Form** displays, complete as required.
- 6. Select either Book and Print

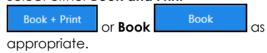

### Making a Special Booking

A **Special Booking**, is an appointment for someone who is not one of your registered patients:

- 1. From the **Reception View** select a free slot, you can use **Find a Free Slot** to do this.
- 2. The booking form displays, tick **Special Booking**.
- 3. Complete as required.
- 4. Select either Book and Print

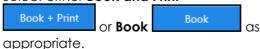

# **Editing a Booking**

An appointment can be edited up to a maximum of seven days passed its booking date.

You can edit an existing appointment quickly and easily:

- 1. From either **Reception**, **Weekly** or **Day** screens, select the appointment.
- 2. The booking form displays, make any changes required.
- 3. Select **Update** to save.

# **Adding and Updating Patient Contact Details**

You can maintain a patient's **Contact Details** from **Appointments**:

- 1. Select the patient and open the **Patient Details View**.
- Patient Contact Details display under Demographics, to amend them in any way, select Edit
- 3. You can now either **Add** or update details.

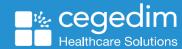

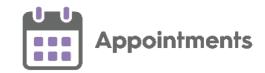

# Move a Booking to a Different Day

To move an appointment from the **Reception View** or **Current appointments** screens:

1. Right click on the appointment(s) you want to move:

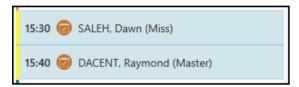

2. The toolbar at the top of the screen displays, select **Move via clipboard** 

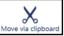

- 3. If you are in the **Current appointments** view, select the **Reception View** screen behind it to close.
- 4. Select **Open Clipboard**, your moved appointments display on the **Moved** tab.
- Find the appointment slot required and drag and drop the moved appointment(s) from the Clipboard to the new slot

# Move a Booking to a Different Time on the Same Day

From the **Reception View**, you can simply drag and drop them.

# Cancelling a Booking

To cancel a single or multiple appointment(s) from the **Reception View** or the **Current appointments** screen:

- 1. Right click on the appointment(s) you want to cancel.
- 2. The toolbar activates at the top of the

screen, select Cancel

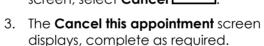

4. Select Yes to confirm.

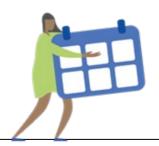

# **Appointment Status Overview**

The Reception View, Current appointments view and Patient view display the status of a patient's appointment using the following:

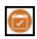

Booked.

Overdue – Displays one minute after the appointment time is due.

Arrived - When you check the patient in or they self check-in.

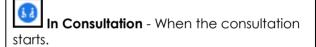

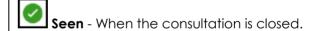

DNA – Displays ten minutes after the appointment time if the patient has not checked in.

Web Appointment - Appointments bookable by your patients online, or against a booked appointment indicating that this was booked online.

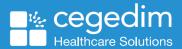